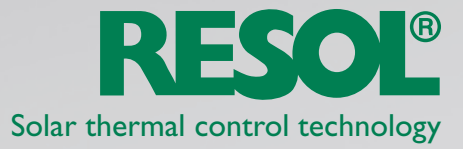

## **iPad VBus®Touch application**

## **The basic setup to use the iPad VBus®Touch application is:**

**- a controller equipped with a VBus®**

- **a RESOL DL2 connected to the controller and your local area network**
- **a PC to start the RESOL DL-DiscoverTool (http://www.resol-dl2.de/discover)**
- **an iPad connected to the same local area network as the DL2, running the VBus®Touch software**

After discovering the DL2 using the PC, write down the IP address of the DL2.

You then start the VBus<sup>®</sup> Touch application, wait for the product information intro to disappear and click on the "I" button in the lower left corner of the screen. You will then be able to add a new "Datasource", which in your case is the DL2.

## **Fill in the form fields as following:**

**Data Source Name: < Choose one> Data Source URL:** http://<IP address written down previously> **Data Source Username:** <user name to access the DL2, default is ,,admin"> **Data Source Password:** <password to access the DL2, default is "admin">

After entering the information required, click the "Save" button and wait for the application to connect to the DL2.

After a short while you should see the live data of the controller in a system scheme. If the language in your system scheme is not the correct one, please check the adjustments in your DL2.

In "**Live data**" choose "Customize" and select "Data Language" on top of the screen, change it to English and confirm by clicking "Save changes"

**Do you have any further questions? We have the answers: RESOL – Elektronische Regelungen GmbH** Heiskampstraße 10 • 45527 Hattingen • Germany

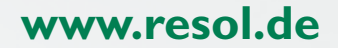